## **NOVERJET**

## **Restorative Page Overview**

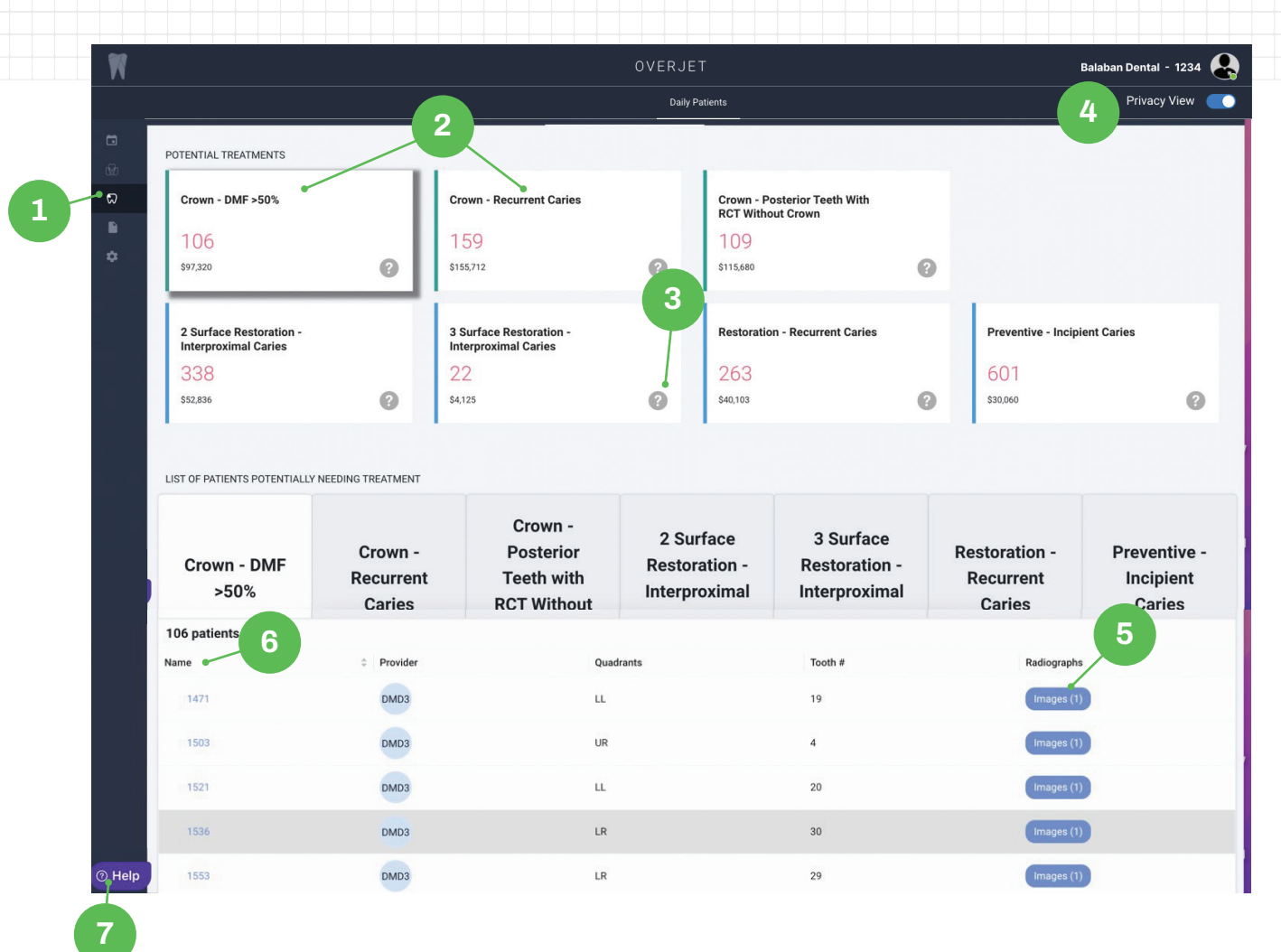

- Access the Restorative Page by clicking on the icon in **1 5** the left sidebar
- **2 b Clickable Filter cards to quickly see patients with <b>6 6 6** specific criteria
- Clickable Question Mark Icons provide guidance for **3 7** Restorative Criteria
- The privacy-view toggle allows you to change the patient name column to display patient ID to protect PHI. Once you click on your images, the patient name will display. **4**
- Click the "Images" button to view the radiographs presenting with selected criteria
- List of patients who meet criteria selected by clicking the cards above
- Help icon that opens up the help widget. You can submit issues and questions, along with screenshots of the page you're viewing, to our customer support team.

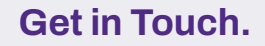

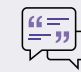

Get in Touch.  $\begin{bmatrix} u = \\ -v \end{bmatrix}$  practicesupport@overjet.ai  $\begin{pmatrix} u \\ v \end{pmatrix}$  clinic.overjet.ai

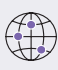